## **Protocollazione con Halley Cloud**

L'esigenza è quella di evidenziare le differenze che sono state apportare in Cityware Online per permettere la protocollazione con **Halley Cloud**. Le principali differenze si concentrano nella protocollazione in partenza (dai gestionali di back office) verso i destinatari esterni e non ultimo di un documento formale (protocollo interno) verso altri uffici destinatari all'interno dell'organigramma comunale **(news rispetto al precedente metodo E-lios)**; per questi ultimi, grazie all'interoperabilità tra i metodi web service Halley e le soluzioni Palitalsoft siamo in grado di identificare gli uffici destinatari in uso presso il protocollo Halley per fare in modo che tali protocolli interni siano visibili e accessibili a tutti gli utenti membri dell'ufficio di destinazione. Si potrà inoltre creare un fascicolo elettronico caricandolo dal Protocollo Informatico Halley **(news rispetto al precedente metodo E-lios)**.

## **Invio in automatico della Comunicazione**

La comunicazione viene ora inviata automaticamente da Halley Cloud in concomitanza con la nvia Comunicazione protocollazione in uscita, il bottone **[Invia Comunicazione]** è stato quindi **rimosso**.

Per protocollare e inviare la relativa comunicazione cliccare il bottone **[+]** (Fig. 1)

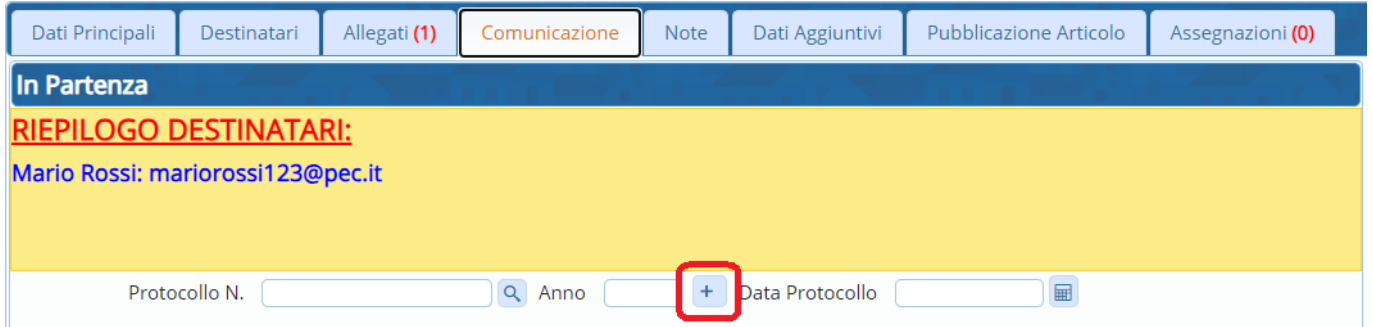

Fig. 1: Bottone per la protocollazione e invio comunicazione con Halley Cloud

Dopo aver scelto l'operazione da effettuare tra **[Protocolla Partenza]** e **[Documento Formale]** ed aver selezionato gli allegati necessari viene visualizzata una nuova schermata di riepilogo del protocollo in partenza (Fig. 2) che contiene:

- **Elenco dei destinatari**
- **Oggetto del protocollo**
- **Numero della pratica e Numero del Passo**
- **Testo della comunicazione da inviare**
- **Elenco degli allegati**

**A differenza del precedente metodo E-Lios** con il click sul bottone **[+]** (Fig. 1) non viene assegnato il numero del protocollo in uscita, quest'ultimo viene assegnato una volta cliccato il bottone **[Conferma]** (Fig. 2). Quando il protocollo viene inviato anche le variabili presenti sia nell'**Oggetto del protocollo"** che nel **"Testo della comunicazione da inviare** assumono i corretti valori.

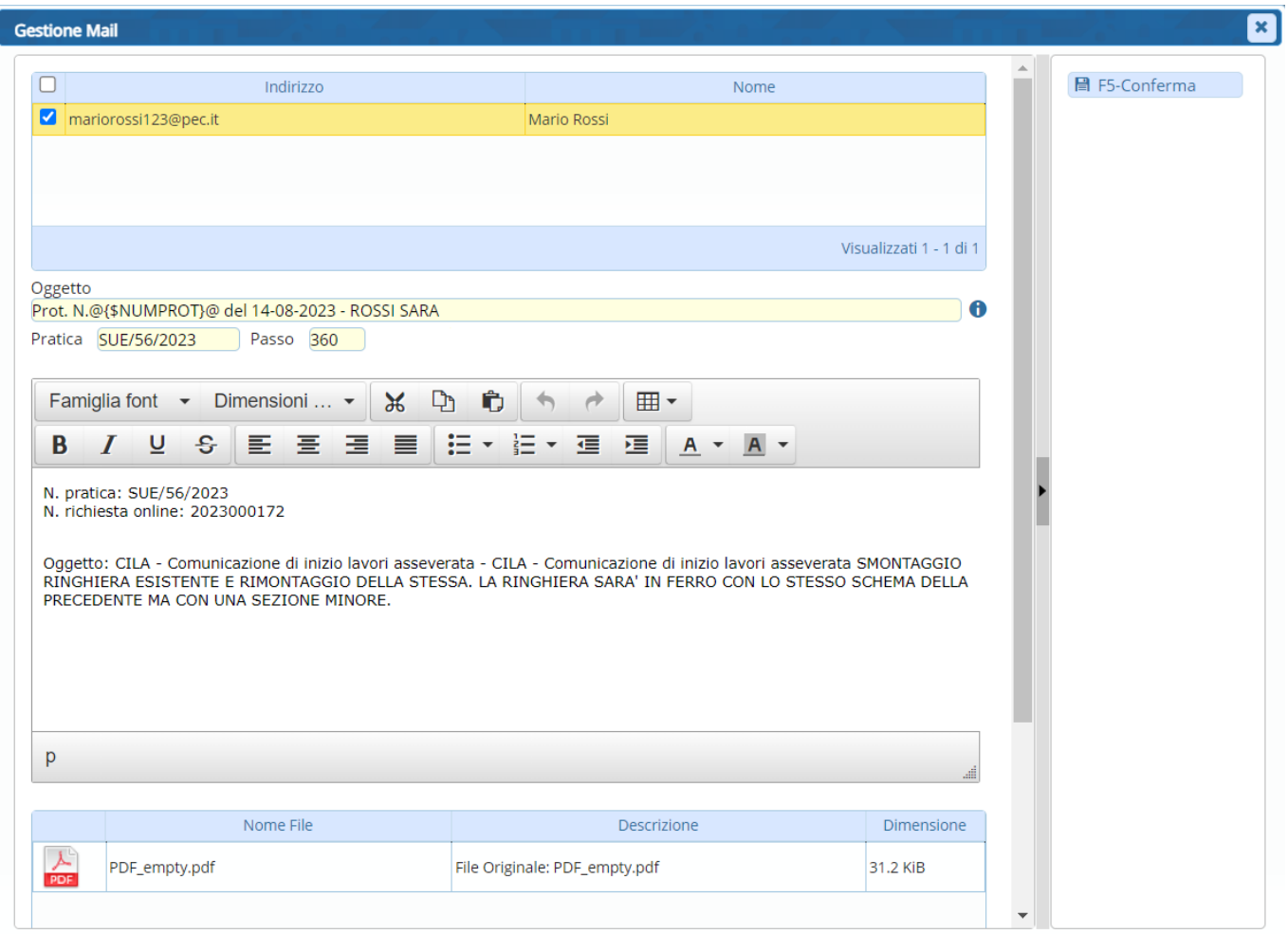

Fig. 2: Maschera per l'invio del protocollo in uscita e della relativa comunicazione

## **Stato della Comunicazione e spunte di Accettazione e Consegna**

Nel precedente metodo E-Lios era possibile consultare lo \*stato della comunicazione\*, la **spunta di avvenuta accettazione** e la **spunta avvenuta consegna** (Fig. 3).

|     | Soggetti Coinvolti |  |                           | Ubicazione<br>Passi (3) |  | Allegati (22) | Dati Aggiuntivi |                  | Comunicazioni |        | Note |                                                          | Pratiche Collegate      |               | Classificazioni (0)<br>Assegnazioni |       | Pagamenti    |     |  |
|-----|--------------------|--|---------------------------|-------------------------|--|---------------|-----------------|------------------|---------------|--------|------|----------------------------------------------------------|-------------------------|---------------|-------------------------------------|-------|--------------|-----|--|
|     |                    |  | <b>Passi Procedimento</b> |                         |  |               |                 |                  |               |        |      |                                                          |                         |               |                                     |       |              |     |  |
|     | Seq.               |  | Passo                     |                         |  | Aperto        | Chiuso          | Eseguito il Temp |               |        |      | N. Protocollo/<br>Scadenza   Id Documento<br>in Partenza | Protocollo<br>in Arrivo | Responsabile  | Tipo                                | Stato | Stato Comun. | ΙО. |  |
|     |                    |  |                           |                         |  |               |                 |                  |               |        |      |                                                          |                         |               |                                     |       |              | ▸║▾ |  |
| 310 |                    |  | Richiesta integrazioni    |                         |  |               | 04/07/2023      |                  |               | Giorni |      | 119594/2023<br>04/07/2023                                |                         | Rossi Roberto |                                     |       | つり 松川 フライト   |     |  |

Fig. 3: Esempio dello stato della comunicazione e delle spunte di accettazione e consegna

Allo stato attuale non vengono più visualizzate queste informazioni nella tab Passi, per consultarle è necessario accedere alla tab **"Comunicazione"** presente nel dettaglio del passo e cliccare il bottone **[Verifica Invio Mail]** (Fig. 4)

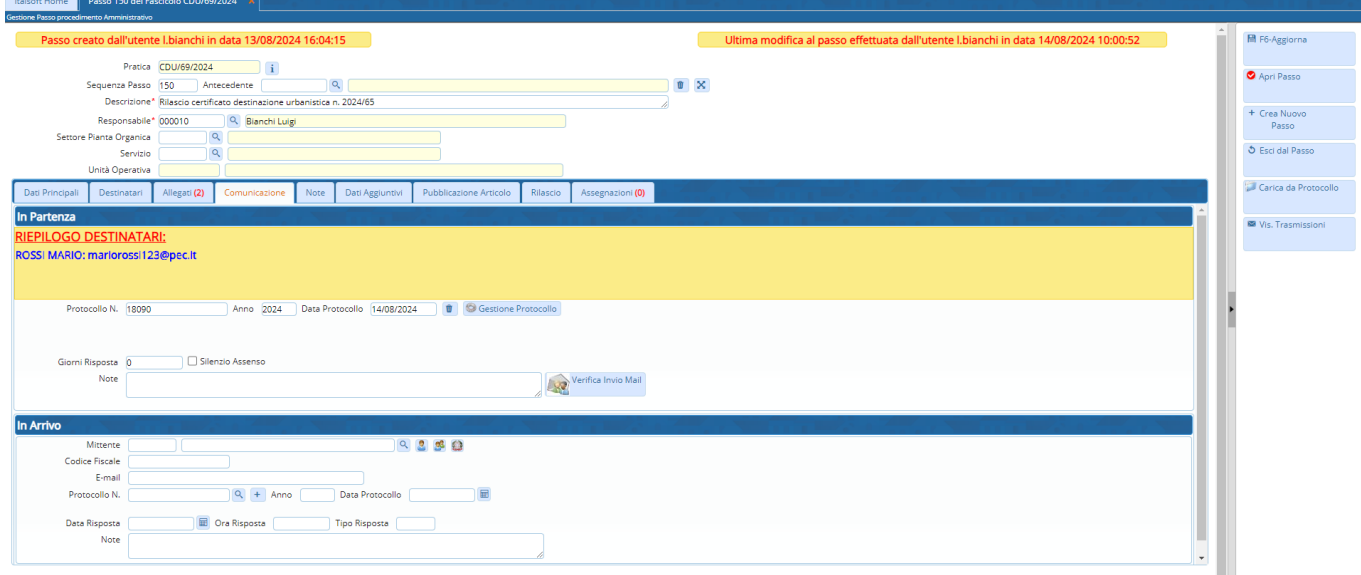

Fig. 4: Tab Comunicazione con bottone "Verifica Invio Mail"

Viene visualizzata una finestra con le informazioni relative alla data di accettazione ed a quella di consegna (Fig. 5)

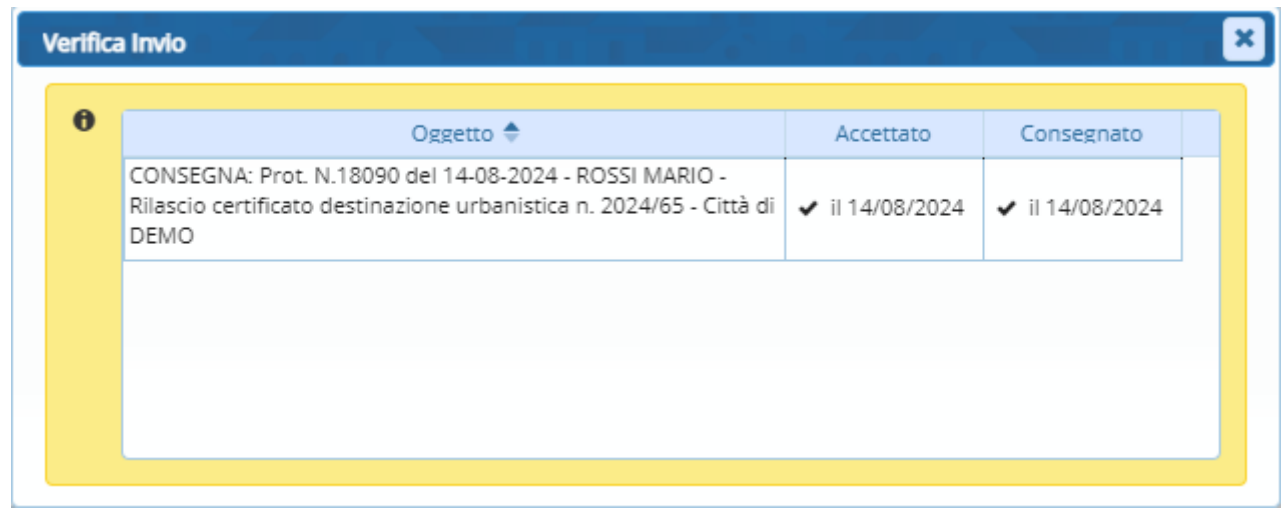

Fig. 5: Dettaglio delle informazioni di accettazione e consegna

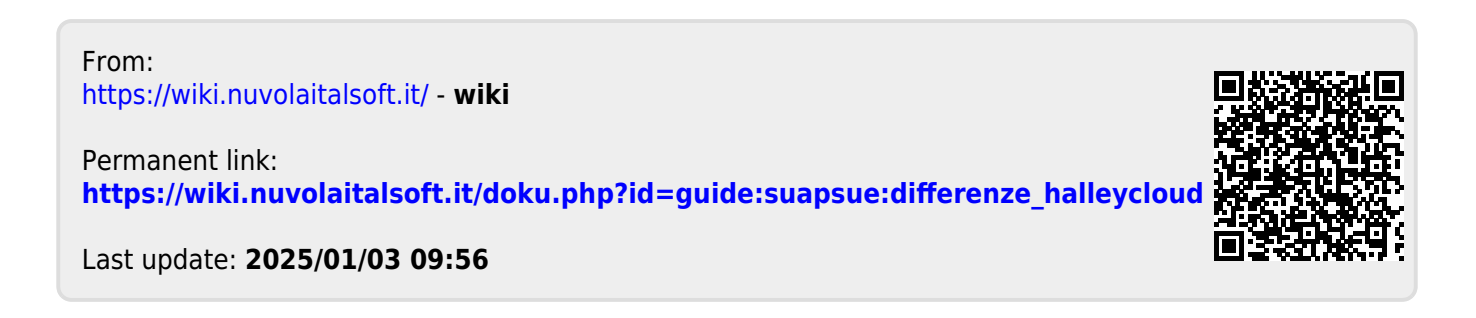